## **How to Make a Digital Contact Sheet in Photoshop**

1. First, put all of the images you want in the contact sheet in a folder on your computer or flash drive.

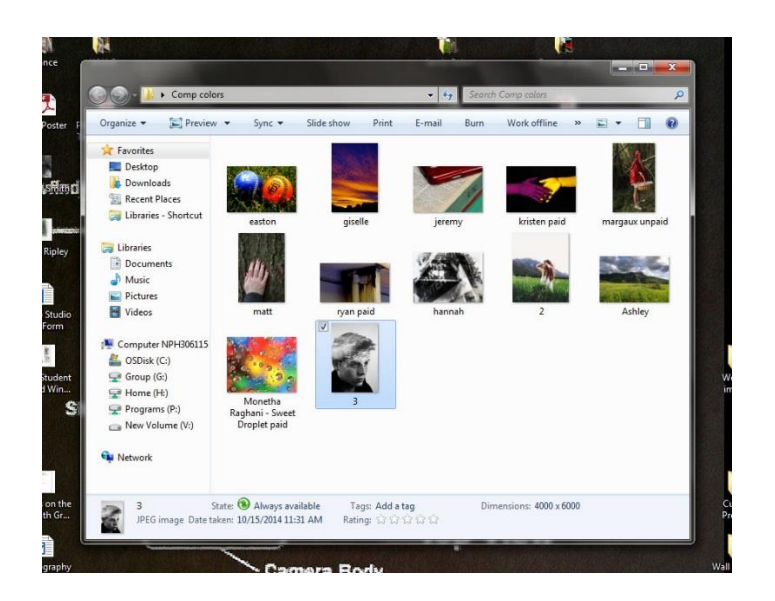

2. Next, open up Photoshop and go to File > Automate > Contact Sheet II

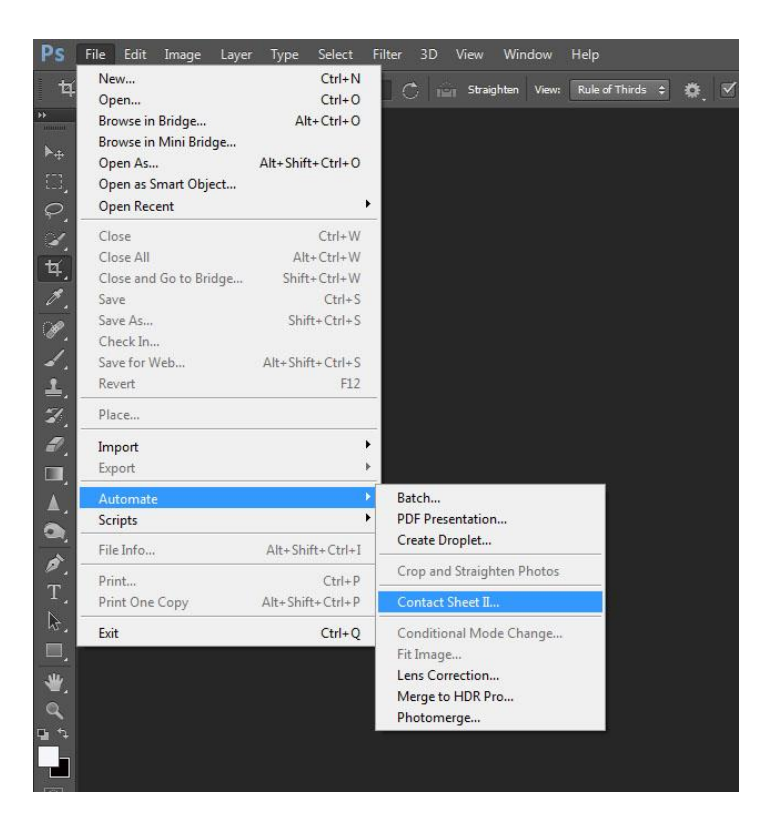

3. Third, change the Columns and Rows to the amount of photos you are submitting. If you are submitting 12 images, then 3 columns and 4 rows would be good.

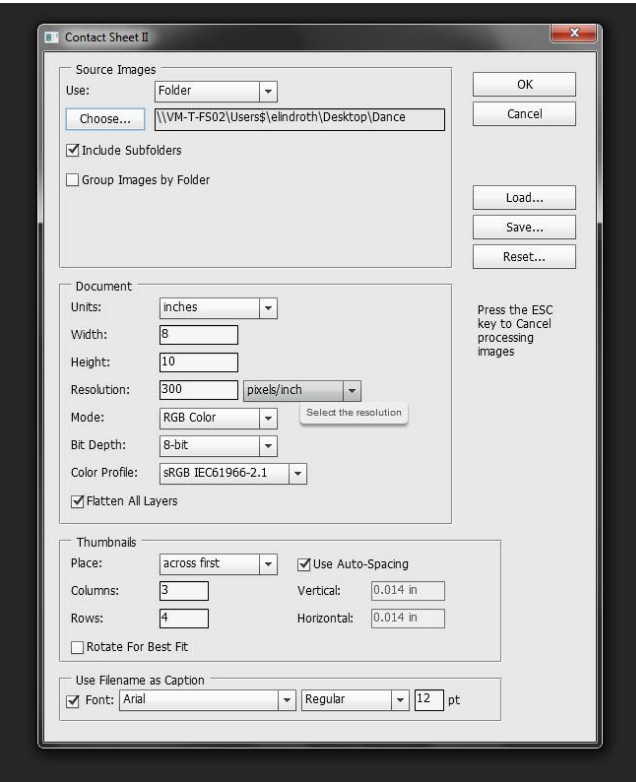

4. Fourth, go to **Choose** and select the folder with your images

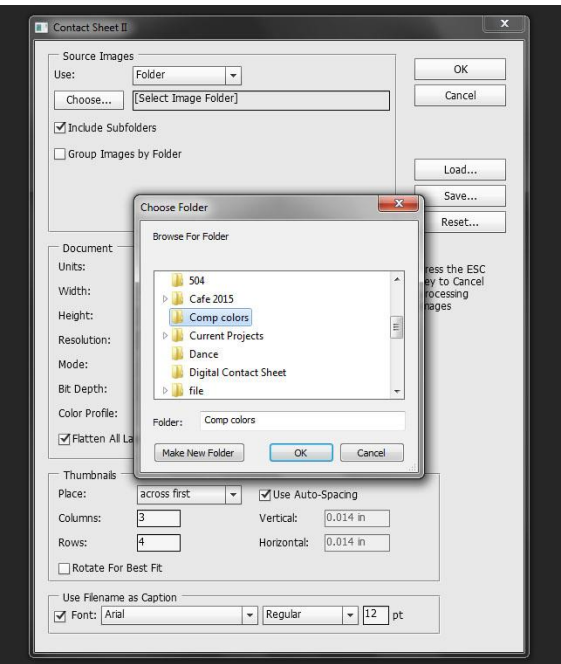

5. Click OK on that screen and the next. It will take few minutes for Photoshop to build the file but once it is finished, it will look like this:

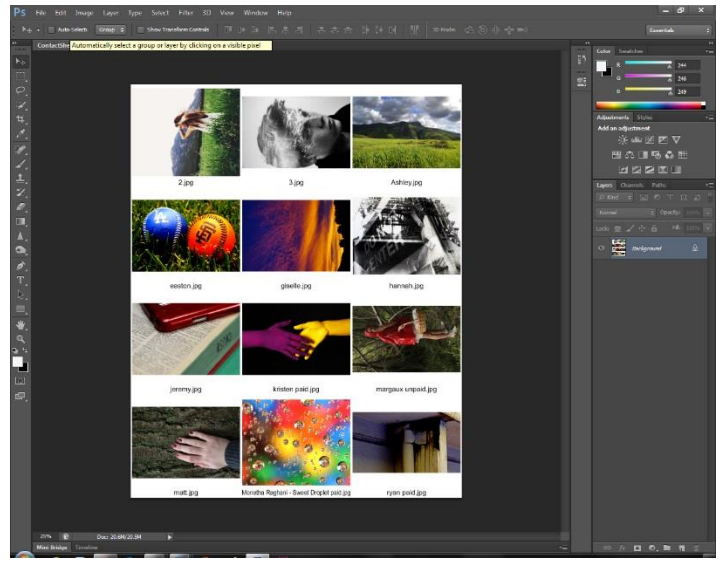

6. Once this is done, you can save your contact sheet on your computer/flash drive. Saving it as a JPEG will take up a lot less storage room. Then print out your contact sheet. If you are printing in the lab make sure you set up the printer to print in color.

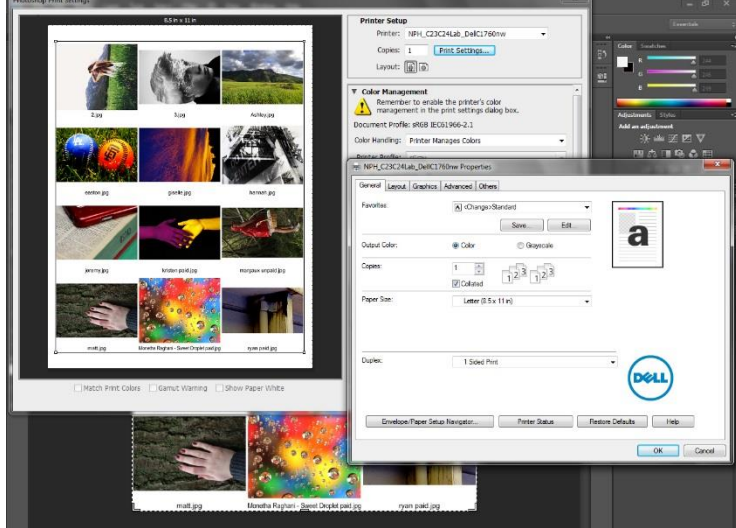